## 【ロイロノートでの体温チェックカード提出について】

ロイロノートを登録している端末で、保護者がログインをし、体温チェックカードを送信することが できます。

## 1 ロイロノート・スクールにログインする

教科のフォルダから「健康観察」を選び、体温チェックカードのノート を開く。

## 2 出欠カードに入力する

体温チェックカードの「回答」ボタンを押すと、出欠連絡画面が表示されます。

必要項目を選択・入力し「送信」 → 送信内容を確認し、「送信」をおします。

※ 「送信完了」等の表示は出ませんが、一度送信を押すとノートは提出されています。

※ 誤って送信した場合は、再度送信すると情報が更新されます。

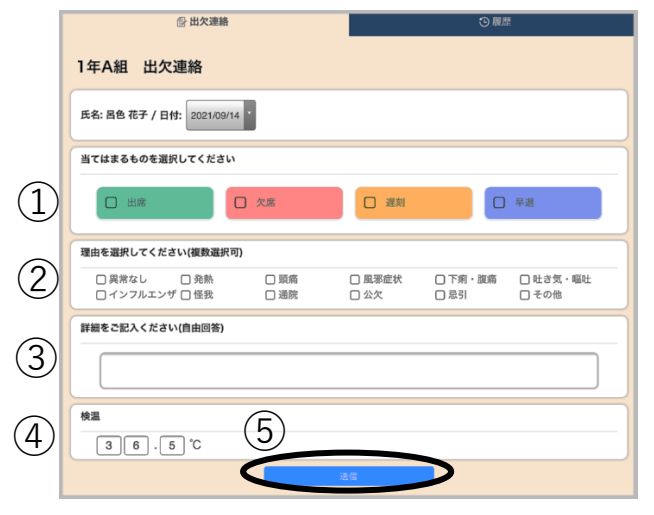

①② 該当事項にチェックを入れる。 ③ 連絡等があれば記入する。 ④ 体温を入力 ⑤⑥ 送信

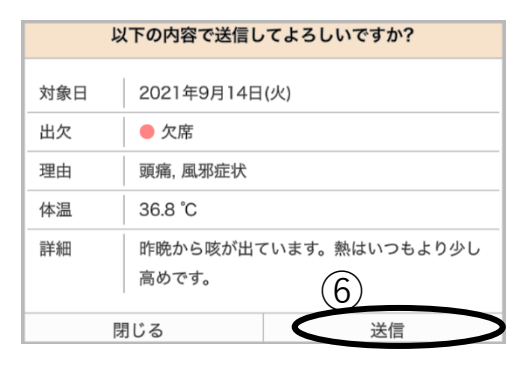

## 3 出欠カードの履歴を確認する

【履歴画面】から出欠カードの送信/編集履歴を見る ことできます。

教員による変更があった場合は左端に人物マークが 表示されます。

**@ 出欠連絡** 3周度  $4 \t 2021/09/14 \t \t \t \t \t \t$  $\sqrt{77489}$ 教員による編集 体温点 提出 **IVAN WA** 元気です。 -------- $\circ$ 09/14 20:28 ●早退 36.6 °C 異常なし 09/14 異常なし 元気です。 20:25 ●出席 36.6 °C

※ 兄弟がいる場合は、お手数ですが、お子さんごとにログインし入力していただく必要があります。

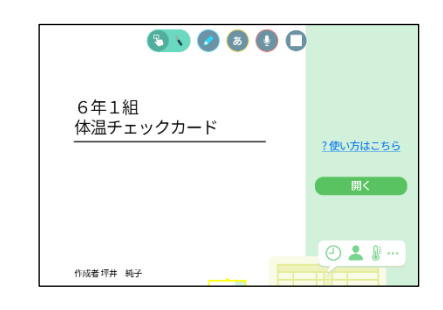